# CareConnect Mobile - Record Daily Attendance

Cuando los estudiantes son dejados o recogidos, los proveedores pueden registrar directamente la asistencia de varios estudiantes (registrarse / salir / ausentarse) a la vez todos los días.

Esta guía explicará los procedimientos de cómo registrar la asistencia diaria de los estudiantes.

- 1. Abra la aplicación CareConnect Mobile e inicie sesión en su cuenta.
- 2. Toque **Inicie sesión** -> **Atendencia**

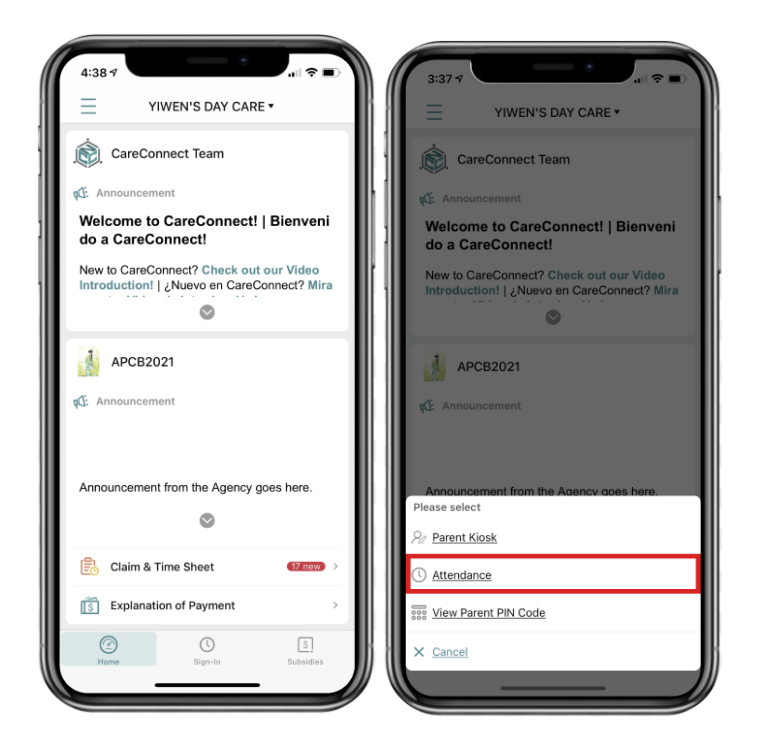

3. Ahora puede seleccionar Conectar / Desconectar o marcar a los estudiantes como ausentes.

### a. Conectar:

i. Seleccione estudiante(s) -> **Conectar**

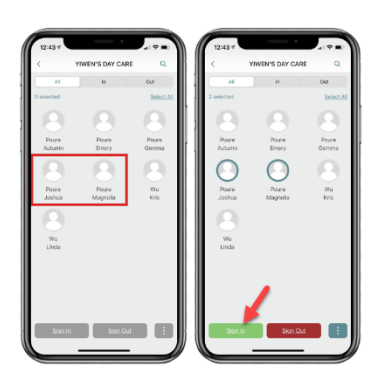

ii. La hora actual se mostrará automáticamente en "Tiempo que Firmé Dentro`". Puede modificar esto haciendo clic en la flecha desplegable en la fila de tiempo que se muestra.

## CareConnect Mobile - Record Daily Attendance

- Confirme la **hora de entrada**, ingrese cualquier **comentario**(s) y **firme** su nombre -> Haga clic en **Realizado** después de terminar de ingresar la información.

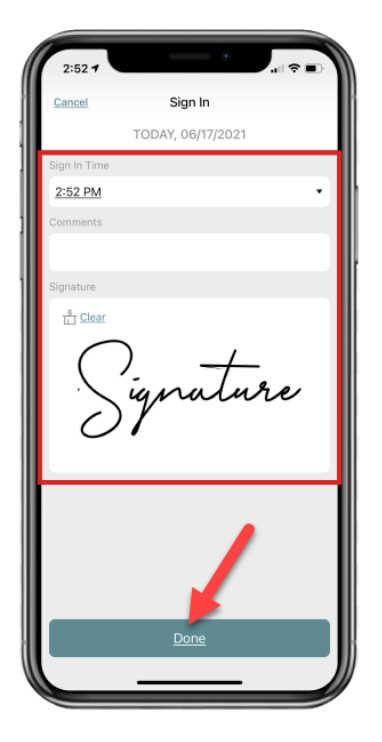

### b. Desconectar:

i. Seleccione estudiante(s) -> **Desconectar**

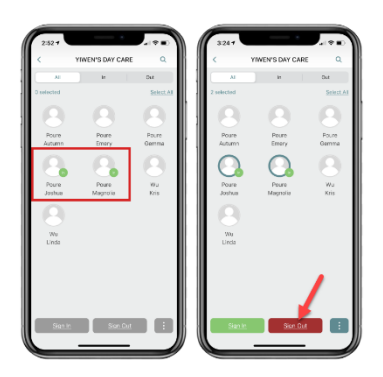

ii. La hora actual se mostrará automáticamente en "Tiempo que Firmé Fuera". Puede modificar esto haciendo clic en la flecha desplegable en la fila de tiempo que se muestra.

- Confirme la **hora de salida**, ingrese cualquier **comentario**(s) y **firme** su nombre -> Haga clic en **Realizado** después de terminar de ingresar la información.

## CareConnect Mobile - Record Daily Attendance

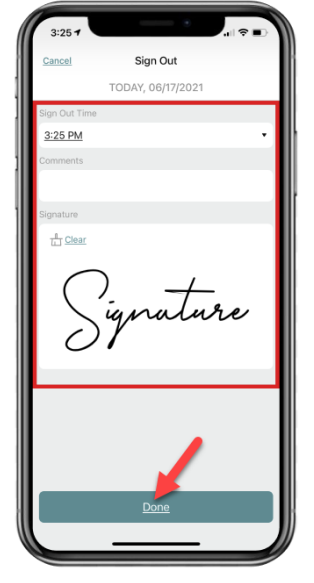

### c. Ausente

**Seleccione** estudiantes -> Haga clic en los tres puntos en la esquina inferior derecha -> Haga clic en **Ausente**.

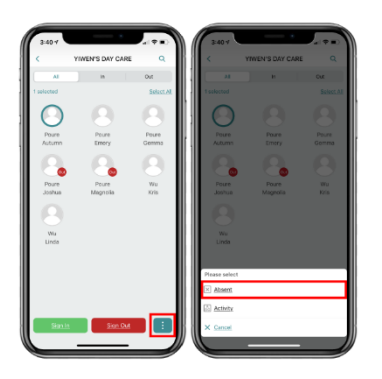

i. Agregue **comentarios** y **firme** su nombre -> Haga clic en **Realizado**.

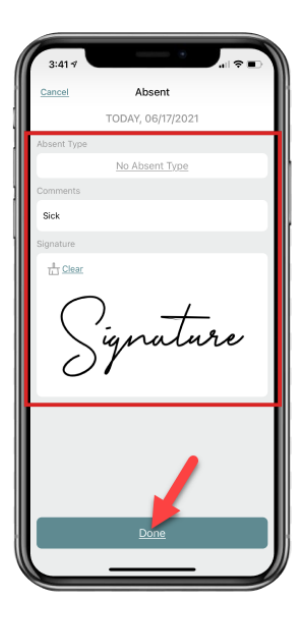